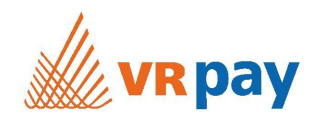

# VR pay QuickCommerce QuickShop in Jimdo integrieren

Melden Sie sich in Ihrer VR pay QuickCommerce Administrationsoberfläche an: INSTANZ.vr-pay-secure.de/cadmin.

Navigieren Sie zum QuickShop, den Sie auf Jimdo veröffentlichen möchten.

Klicken Sie auf der Bearbeitungsmaske des QuickShops auf den Tab "QuickShop teilen".

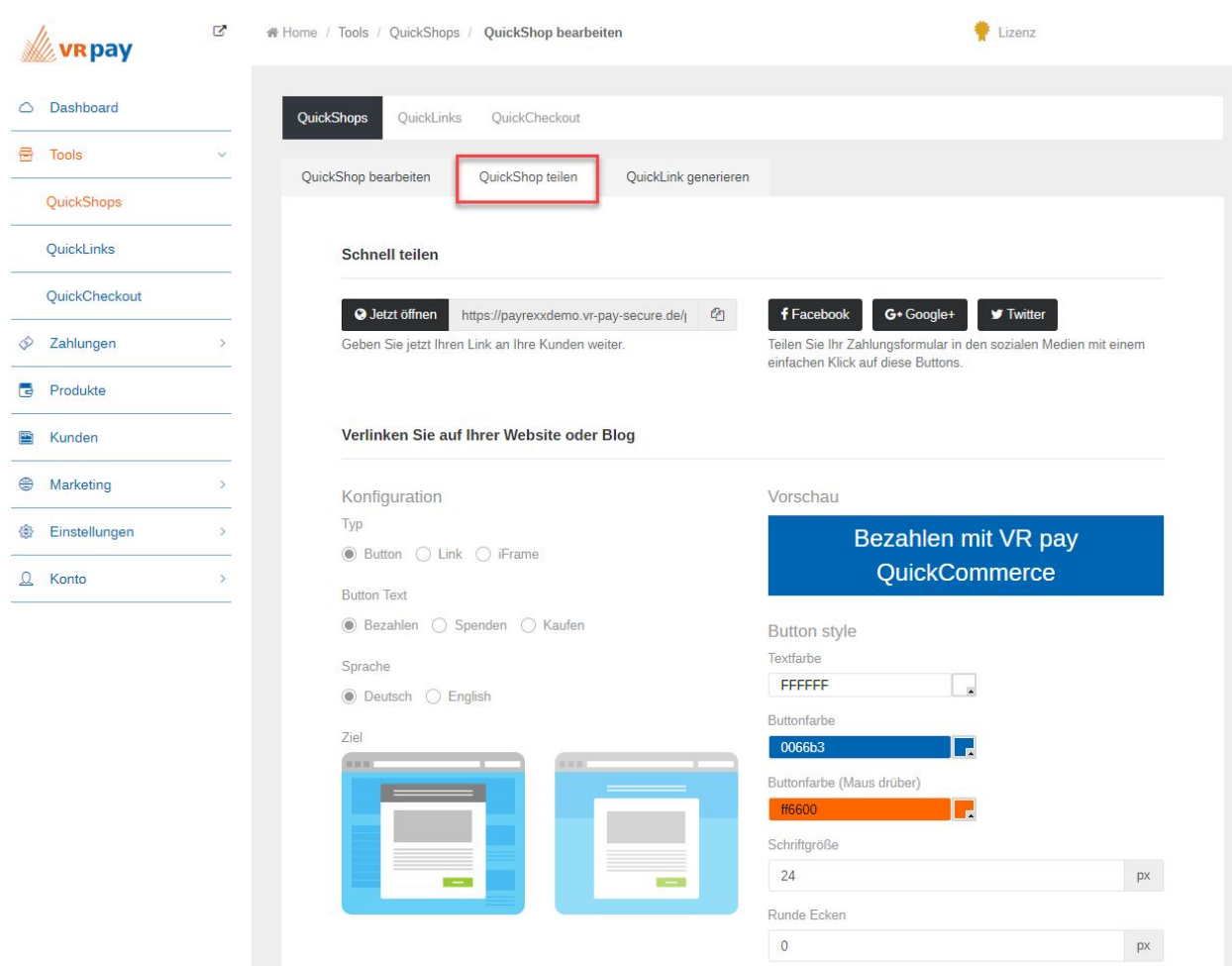

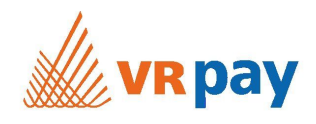

# Modales Fenster (empfohlen)

Wenn Sie den QuickShop als modales Fenster veröffentlichen möchten, kopieren Sie, ohne etwas an der Konfiguration zu ändern, unten rechts die beiden vorgeschlagenen Codes.

# Optional: iFrame-Lösung (nicht empfohlen)

Falls Sie den QuickShop als iFrame veröffentlichen möchten, wählen Sie unter "Konfiguration > Typ" die Option "iFrame".

# Verlinken Sie auf Ihrer Website oder Blog

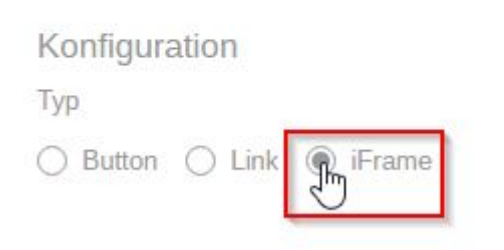

### Kopieren Sie anschliessend unten rechts den vorgeschlagenen Code.

#### Code

Sie haben hier einen individuellen HTML-Code für den ausgewählten QuickShop. Kopieren Sie den Code auf dieser Seite und fügen Sie ihn in Ihren HTML-Editor ein.

#### Code verwenden:

- 1. Kopieren Sie den Code mittels des Buttons rechts vom Code
- 2. Fügen Sie den Code in Ihren eigenen HTML-Code ein (STRG+V unter Windows, CMD+V unter Mac OS). Sie können auch mit der rechten Maustaste klicken und den Menüpunkt "Einfügen" auswählen.

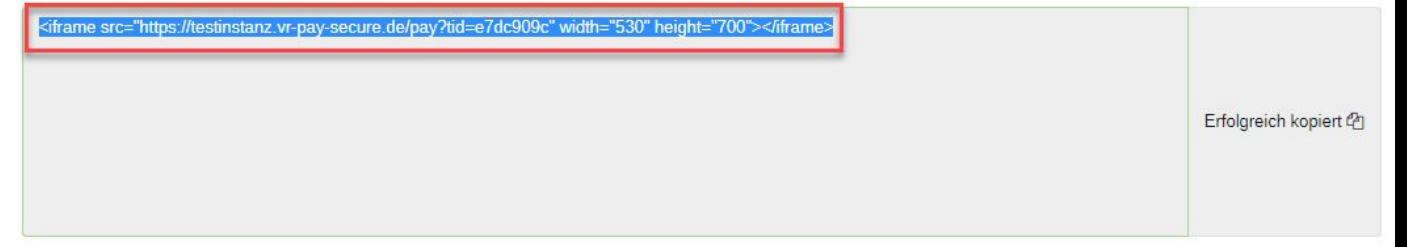

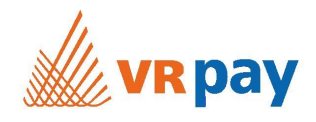

# Jimdo Administrationsoberfläche

Öffnen Sie nun die Administrationsoberfläche von Jimdo und navigieren Sie zum Aufbau oder zur gewünschten Seite, auf welcher Sie die Verkaufsseite veröffentlichen möchten. Fügen Sie anschliessend unter "Weitere Inhalte" ein Widget / HTML ein.

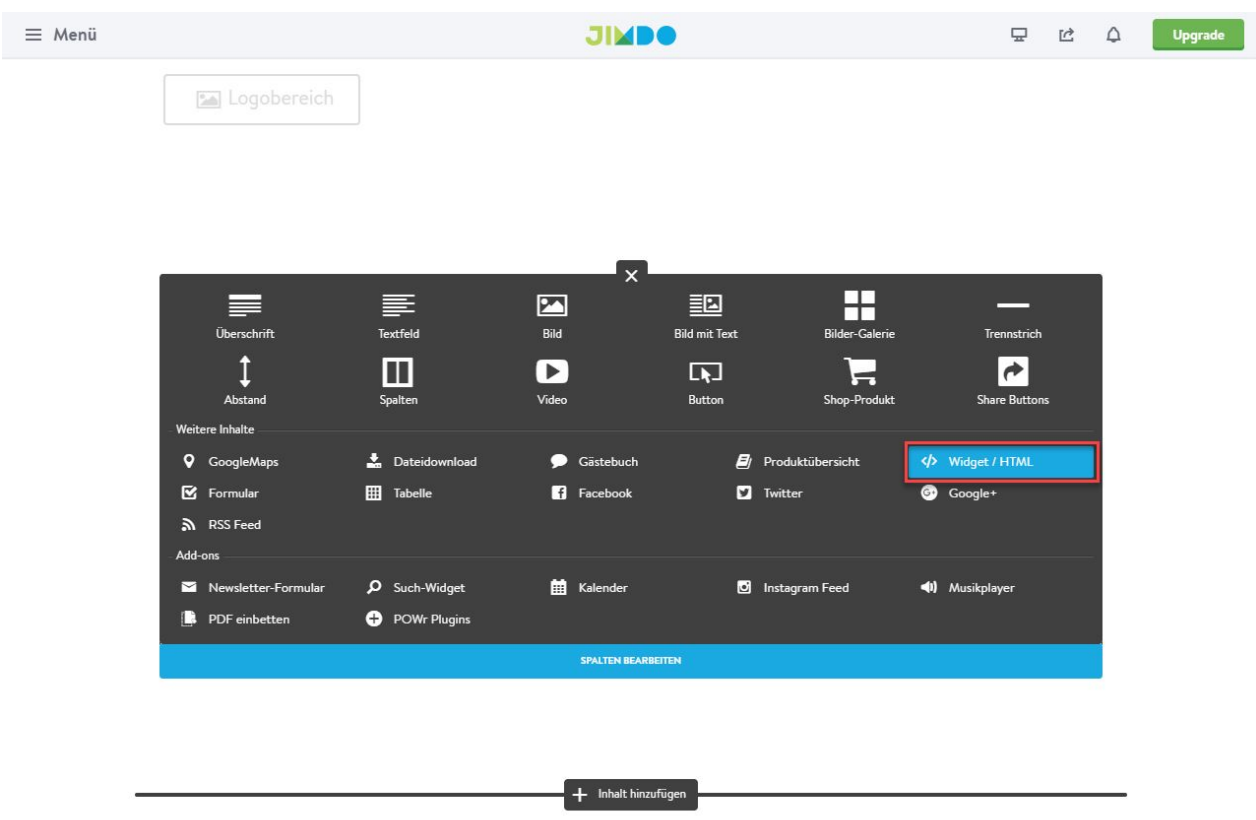

Ziehen Sie nun das Element "Eingebetteter Code" an die gewünschte Stelle auf der Website.

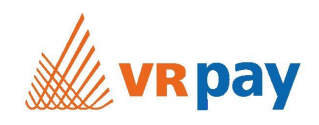

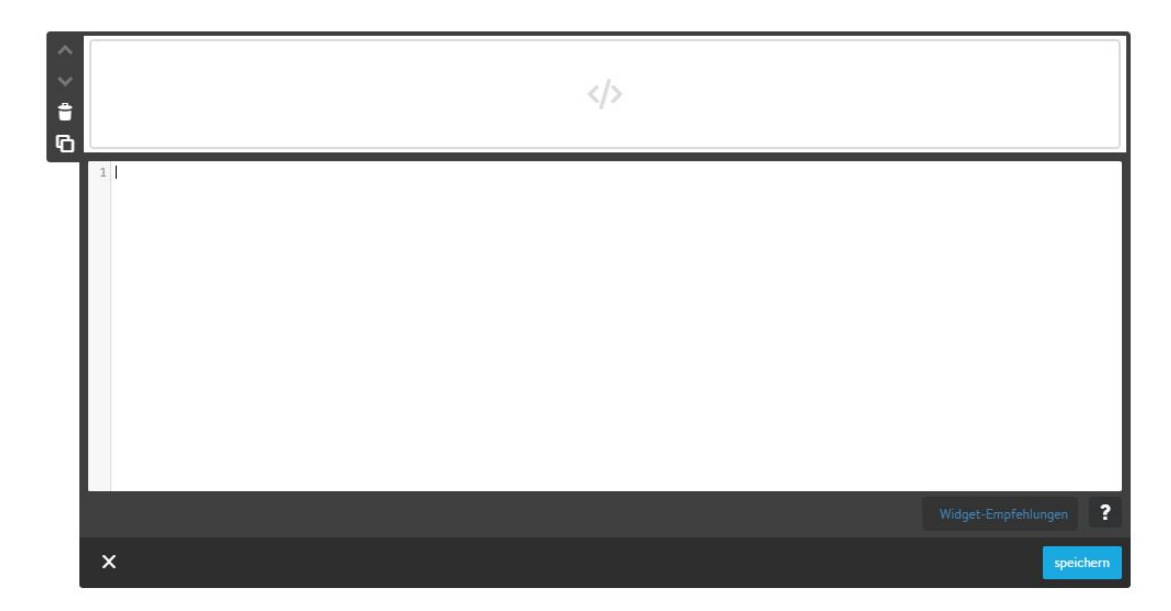

## **Modales Fenster (empfohlen)**

Fügen Sie den kopierten Code Ihres QuickShops folgendermassen ein:

- 1. Kopieren Sie den oberen HTML-Code und fügen Sie diesen ein.
- 2. Fügen Sie nun folgenden Code ein: *<style> <!--*
- 3. Damit der generierte Button auch Ihren Wünschen entspricht, können Sie einige Styles anpassen. Kopieren Sie dazu den Code im zweiten Feld und fügen Sie diesen ein.
- 4. Zum Schluss muss nun noch folgender Code ergänzt werden:
	- *-->*

## *</style>*

5. Klicken Sie auf den Button "Speichern".

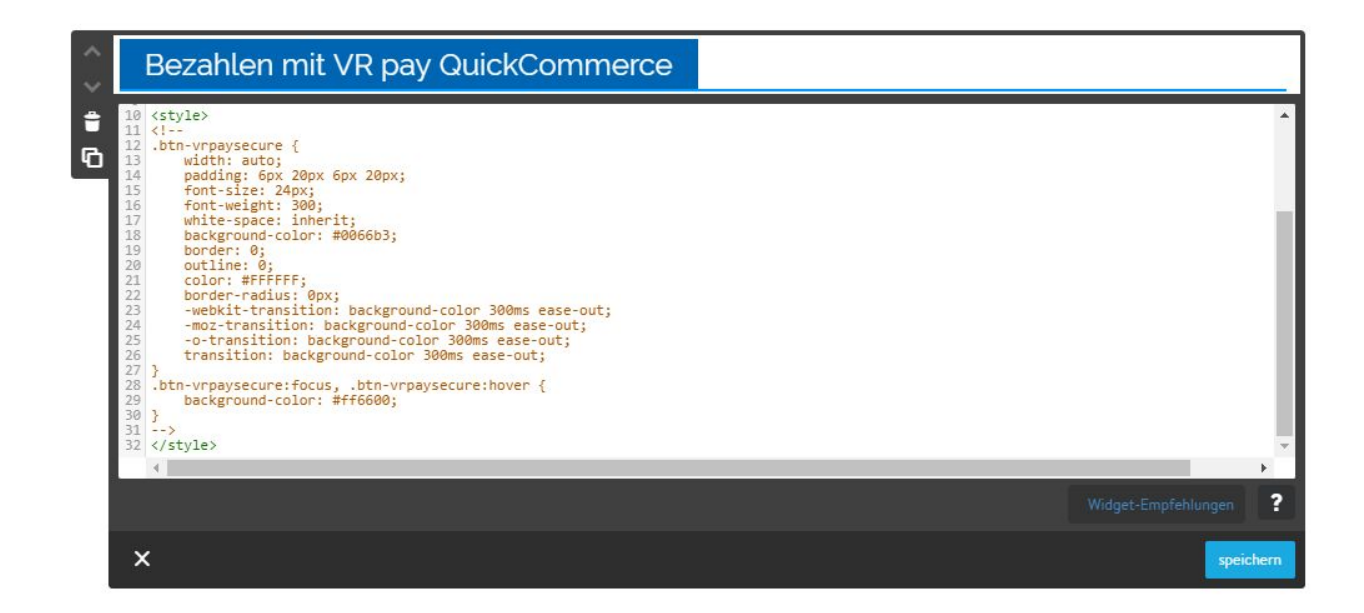

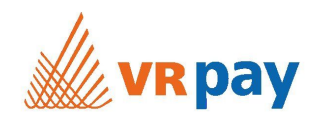

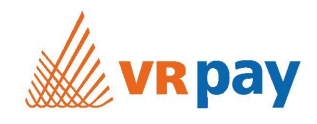

## **iFrame (nicht empfohlen)**

1. Code des iFrames kopieren und in Jimdo HTML Feld einfügen. Die Höhe und Breite des iFrames kann mit "height" und "width" individuell angepasst werden.

Klicken Sie nun oben rechts auf den Button "Besucher-Ansicht".

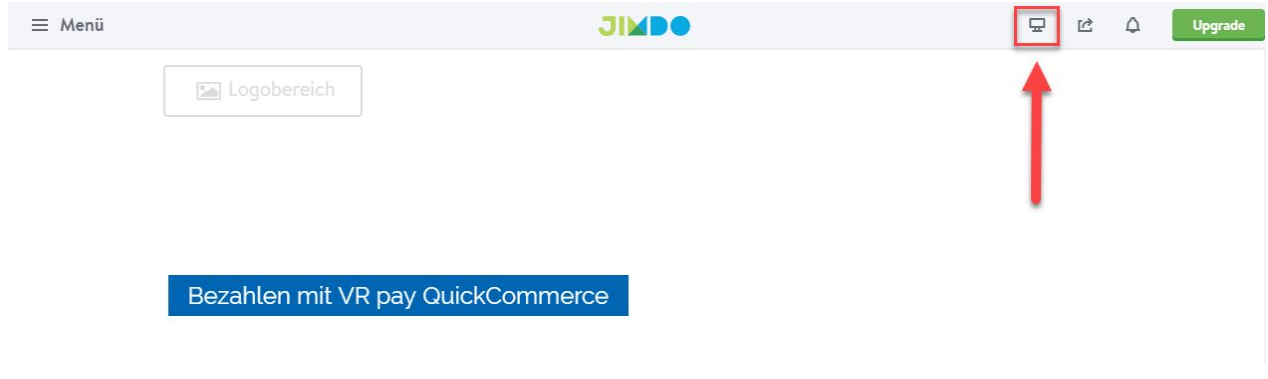

Öffnen Sie anschliessend die Website, indem Sie oben rechts auf Ihre "Seiten-URL" klicken.

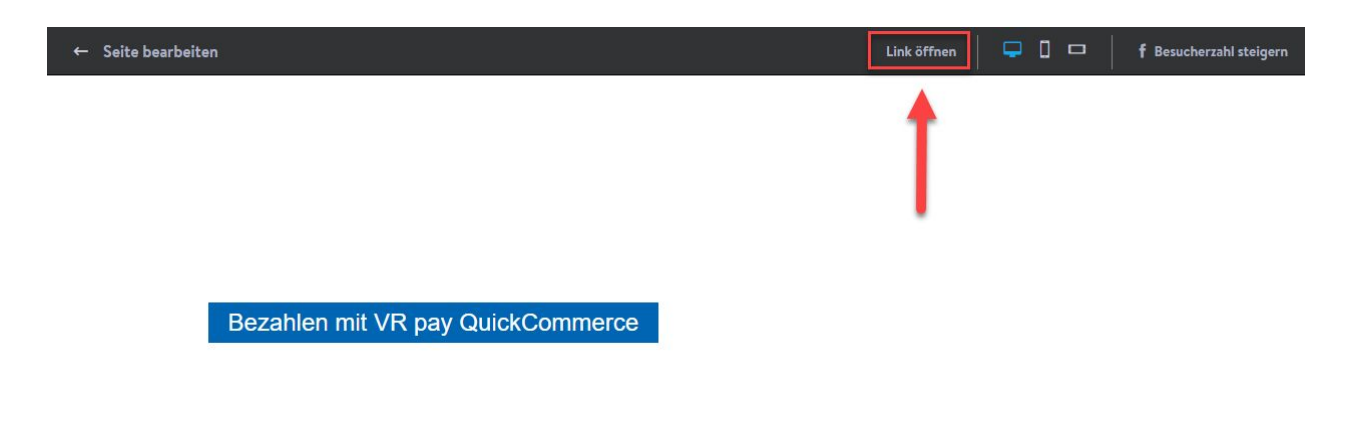

Das Resultat sieht dann wie folgt aus:

- 1. Bezahlbutton als modales Fenster.
- 2. iFrame-Lösung eingebunden.

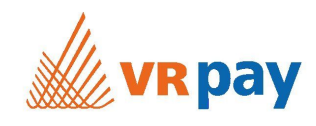

Bezahlen mit VR pay QuickCommerce 1

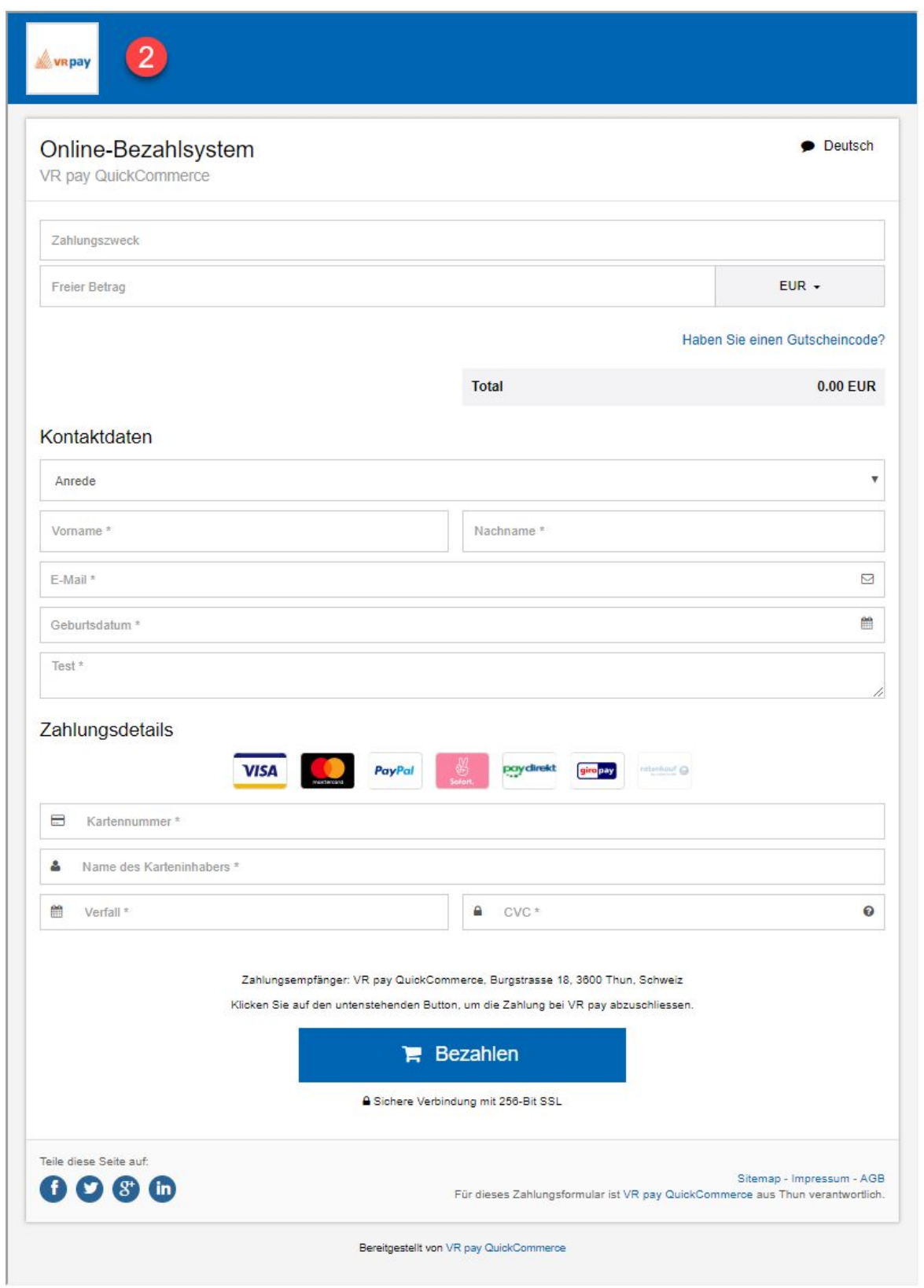